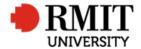

# **Research Outputs – B: Book Chapters**

This guide shows Publications staff how to enter data within Research Master in relation to Book Chapter Research Outputs.

### **Guidelines and rules**

- A Research Master login is required to complete this task.
- Must comply with ERA Criteria for Chapters in research books authored research [4.4.8.2]
- If reporting via ROC forms, author must provide a copy of their chapter (can be a published or proof copy) and evidence of peer review (if not published by a commercial publisher)
- If we are entering outputs from a list, ensure that the above verification is attached. If unable to locate any piece of verification, request it from the author using the Further Information Required for Publication <RM ref> significant event
- **Note:** ERA also requires that the front matter of the book and the final version of the chapter; however, the author is not required to provide this at the time of submission. If the library does not have a copy of the book, we are to create a Library Purchase Request significant event. The idea is that if the library has the book, we can acquire the front matters/published chapters in batches at the time of reporting/auditing.

Version 2017: Last Modified Nov 2018 Page **1** of **6** 

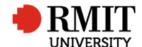

### **Search for existing Publications**

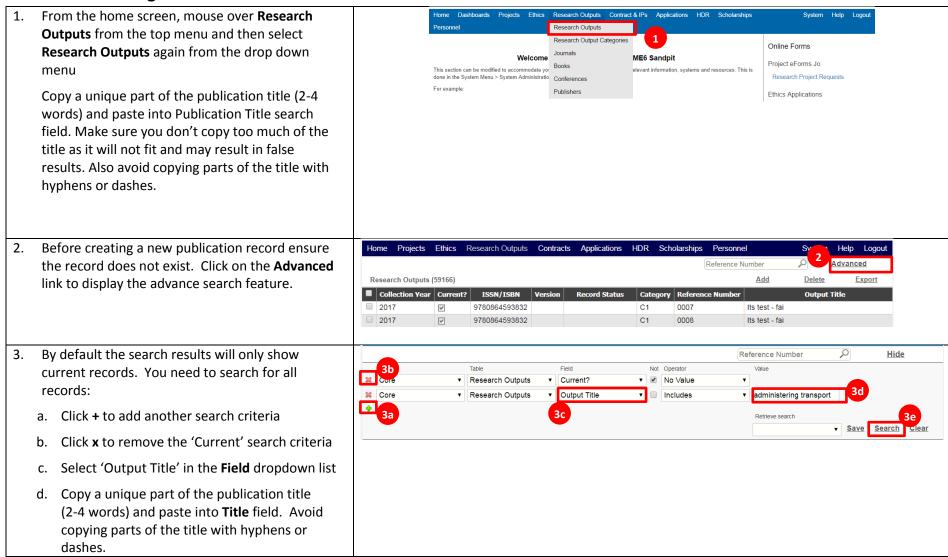

Version 2017: Last Modified Nov 2018 Page 2 of 6

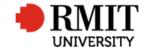

#### e. Click Search Research Outputs (59166) <u>Add</u> <u>Delete</u> Export 4. If the research output is found, click on the row Collection Year | Current? | ISSN/ISBN | Version Record Status Category Reference I 1 Output Title to modify the record, otherwise click Add to create a new record. 2017 0008 2017 ~ 9780864593832 C1 0009 Its test - fai

Version 2017: Last Modified Nov 2018 Page **3** of **6** 

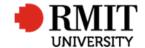

### **Create B:Book Chapters Research Output**

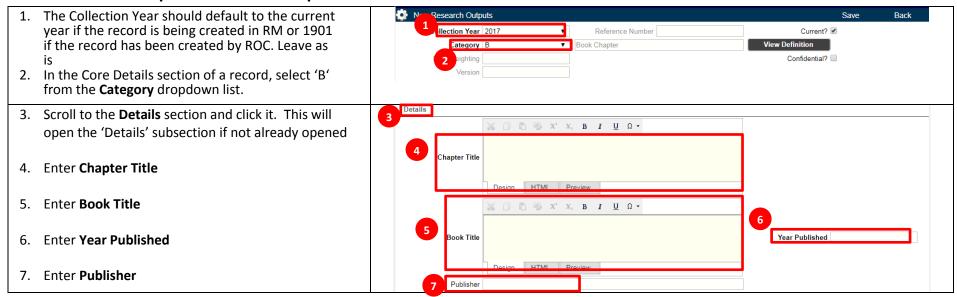

Version 2017: Last Modified Nov 2018 Page 4 of 6

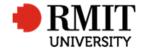

### Research Master RME6 Quick Guide Research Outputs Module – B: Book Chapters

Place Published 8. Enter Place Published Chapter Number Start Page Numbers End Page Numbers Edition ISBN Chapters Contributed 10 9. Enter **Edition** 10. Enter Start Page Number Editors 11. Enter End Page Number Non English Language Not Specified Evidence Received ERAID Library Call No. 12. Enter ISBN Electronic Location Copyright Status Not Specified 13. Enter Chapters Contributed 14. Enter Total Chapters 15. Select a language from the Non-English Language dropdown if the research output is in another language

Version 2017: Last Modified Nov 2018 Page 5 of 6

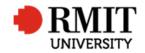

## Research Master RME6 Quick Guide Research Outputs Module – B: Book Chapters

| 16. Enter Library Call Number                                     | Place Published              |                                    | Chapter Number            |
|-------------------------------------------------------------------|------------------------------|------------------------------------|---------------------------|
| Tot Effect Electrically Constraints                               | Edition                      | Start Page Numbers                 | End Page Numbers          |
|                                                                   | Total Page 1                 | ISBN                               | Chapters Contributed      |
| 17. Enter the <b>Electronic Location</b>                          | Total Chapters               |                                    |                           |
| 18. Enter Copyright                                               | Editors                      |                                    |                           |
| 19. Select <b>Status</b>                                          | Evidence Received   16 ERAID | Non English Language Not Specified | <b>▼</b>                  |
|                                                                   | Library Call No.             |                                    |                           |
|                                                                   | 17 Electronic Location       |                                    |                           |
|                                                                   | Copyright                    |                                    | 18 Status Not Specified ▼ |
| 20. Scroll to the <b>Other Details</b> section and click it. This | Other Details                |                                    | _                         |
| will open the 'Other Details' subsection if not already opened    | 21 Description               |                                    |                           |
|                                                                   |                              |                                    |                           |
| 21. Enter the <b>Description</b>                                  | <b>22</b> Keywords           |                                    |                           |
| 22. Enter <b>Keywords</b>                                         |                              |                                    |                           |
|                                                                   | Missing items                |                                    |                           |
| 23. Click on the <b>Save</b> link to save the details. This will  | New Research Outputs         |                                    | 23 Save Back              |
| generate a Reference Number and show related                      | Coll. Yr 2017                | ▼ Reference Number                 | Current? 🗹                |
|                                                                   | 30ii. 11 2017                | Neierence Number                   | Culterity 2               |
| items:                                                            |                              |                                    |                           |
| Classifications                                                   |                              |                                    |                           |
| Contributors                                                      |                              |                                    |                           |
| <ul> <li>Documents</li> </ul>                                     |                              |                                    |                           |
| Significant Events                                                |                              |                                    |                           |
|                                                                   |                              |                                    |                           |
| Refer to the Research Output – Related Items guide                |                              |                                    |                           |
| for more details                                                  |                              |                                    |                           |
| for more details                                                  |                              |                                    |                           |

Version 2017: Last Modified Nov 2018 Page **6** of **6**